Vous êtes connecté sur le site [https://secure.ccp.nc](https://secure.ccp.nc/)

#### **1) CREATION DU CODE EPIN**

 $\blacksquare$ 

Tapez votre e-mail rattaché à votre contrat CCP puis cliquez sur « OK » :

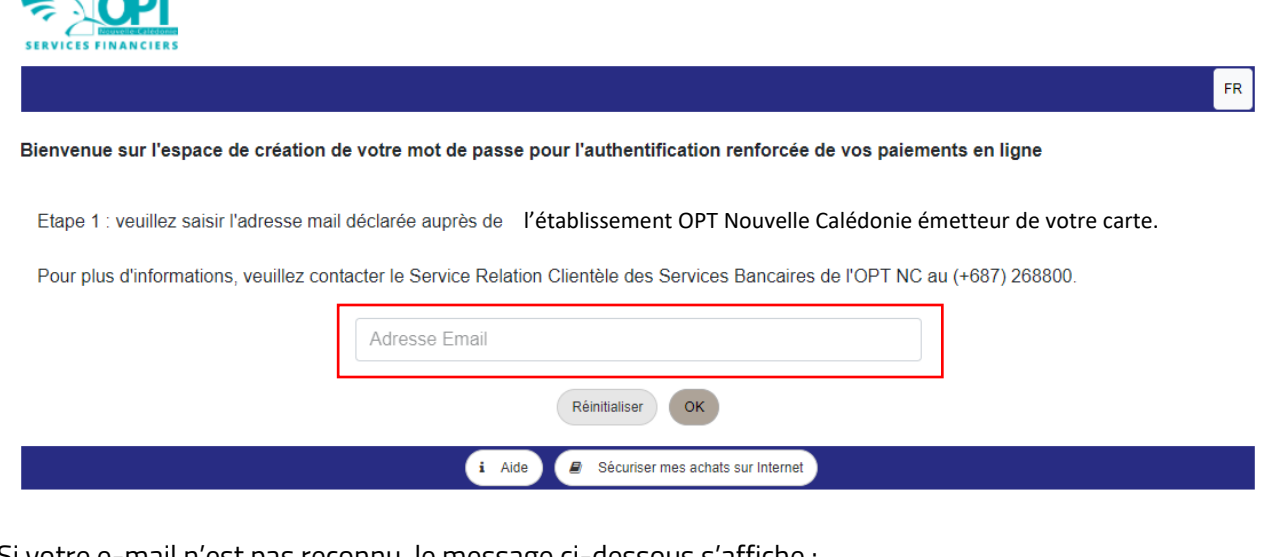

Si votre e-mail n'est pas reconnu, le message ci-dessous s'affiche :

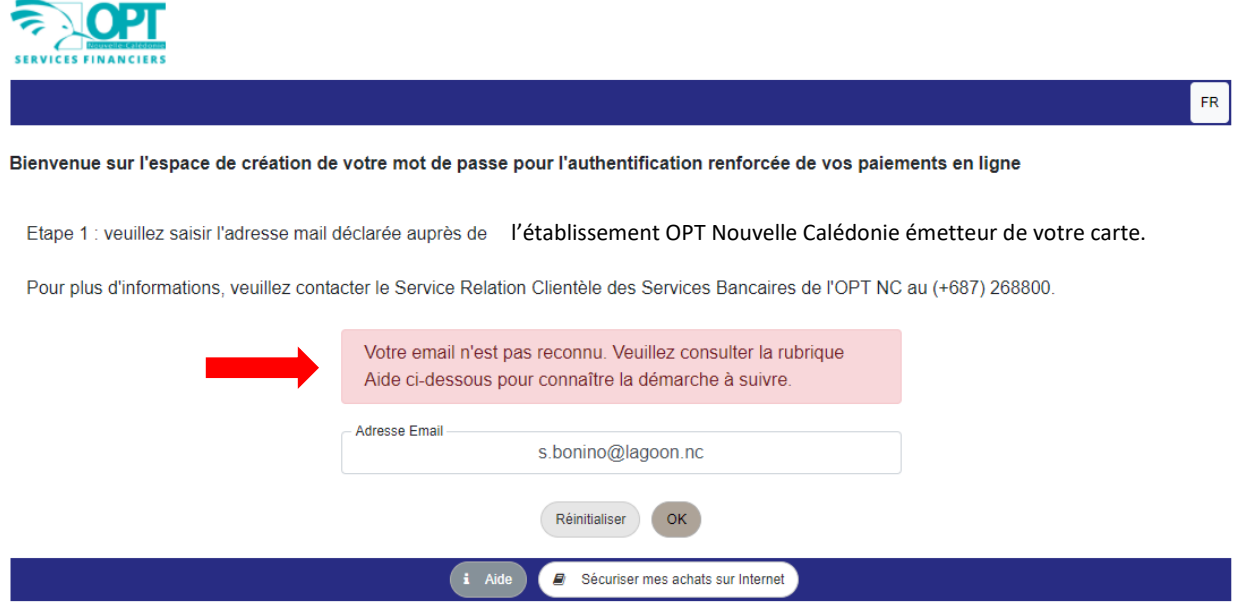

Si votre e-mail est reconnu, vous recevez 2 codes, tous les 2 **valables 10 minutes à compter de leur envoi** :

- Un code par SMS ;
- Et un code par e-mail. **Pensez à regarder dans vos « courriers indésirables » ou « spam ».**

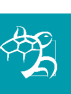

#### **2) VERIFICATION DE VOTRE IDENTITE**

Tapez le code reçu par SMS et le code reçu sur votre boîte e-mail :

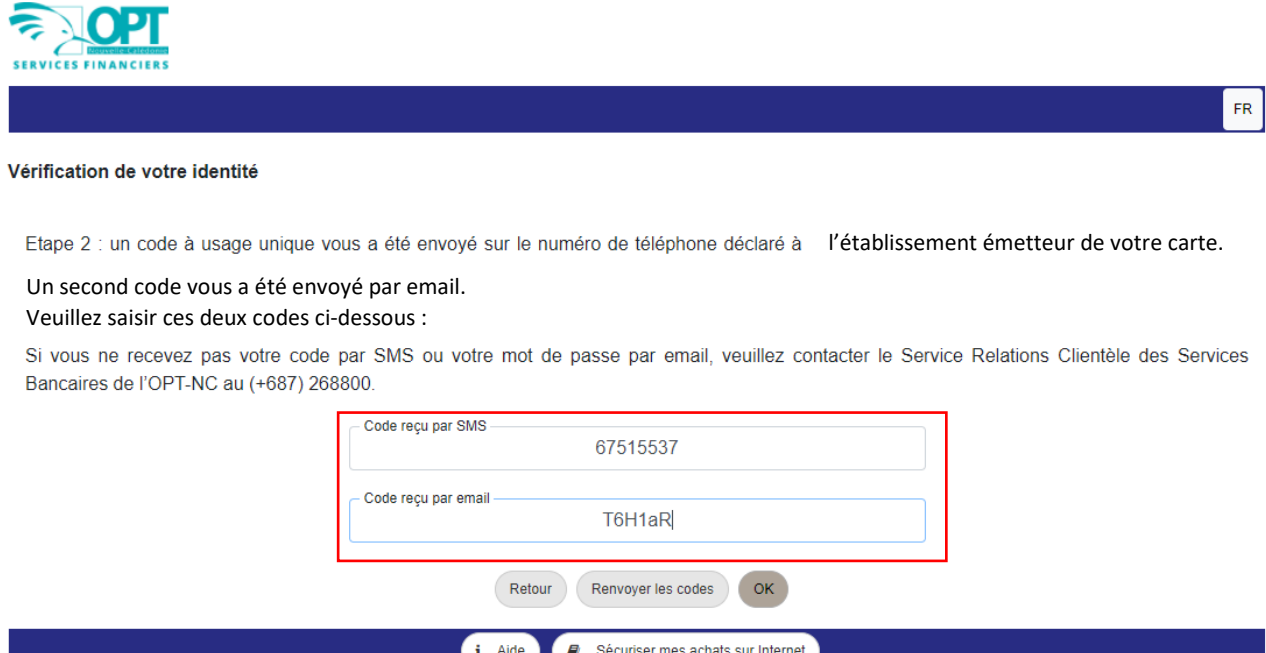

S'il y a une erreur de frappe dans l'un des 2 codes, ce message d'erreur s'affiche :

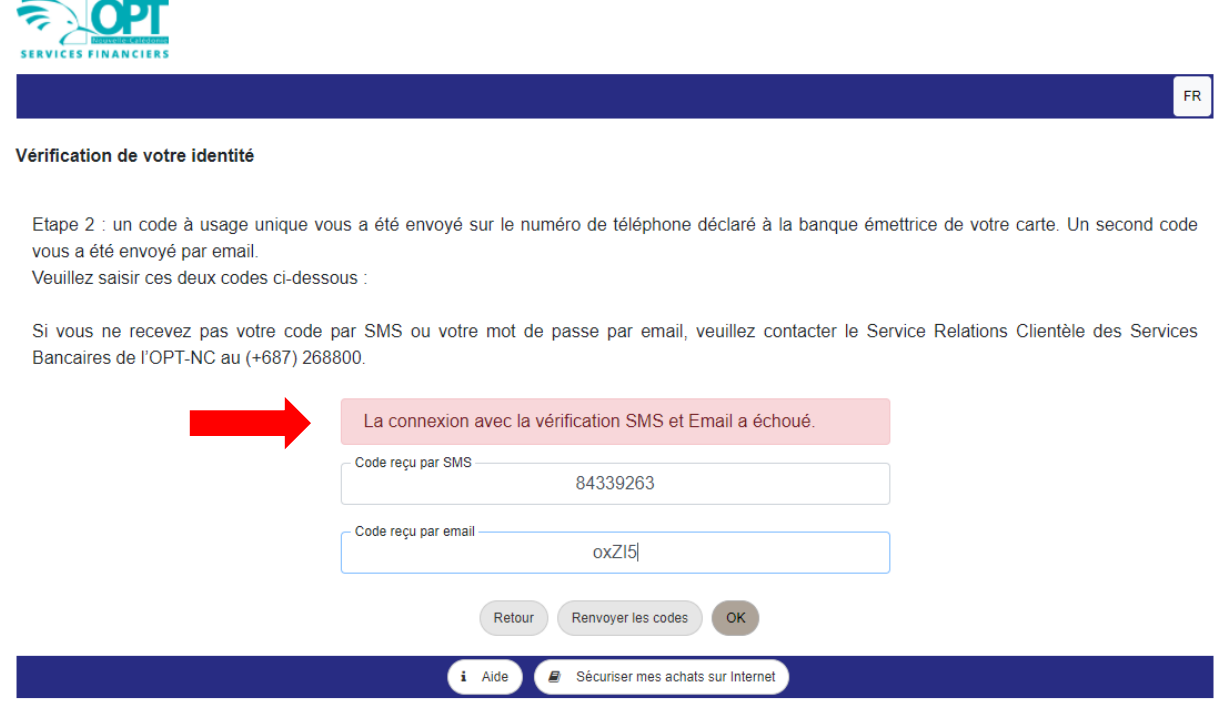

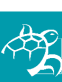

*2/ 14*

#### **3) ACTIVATION**

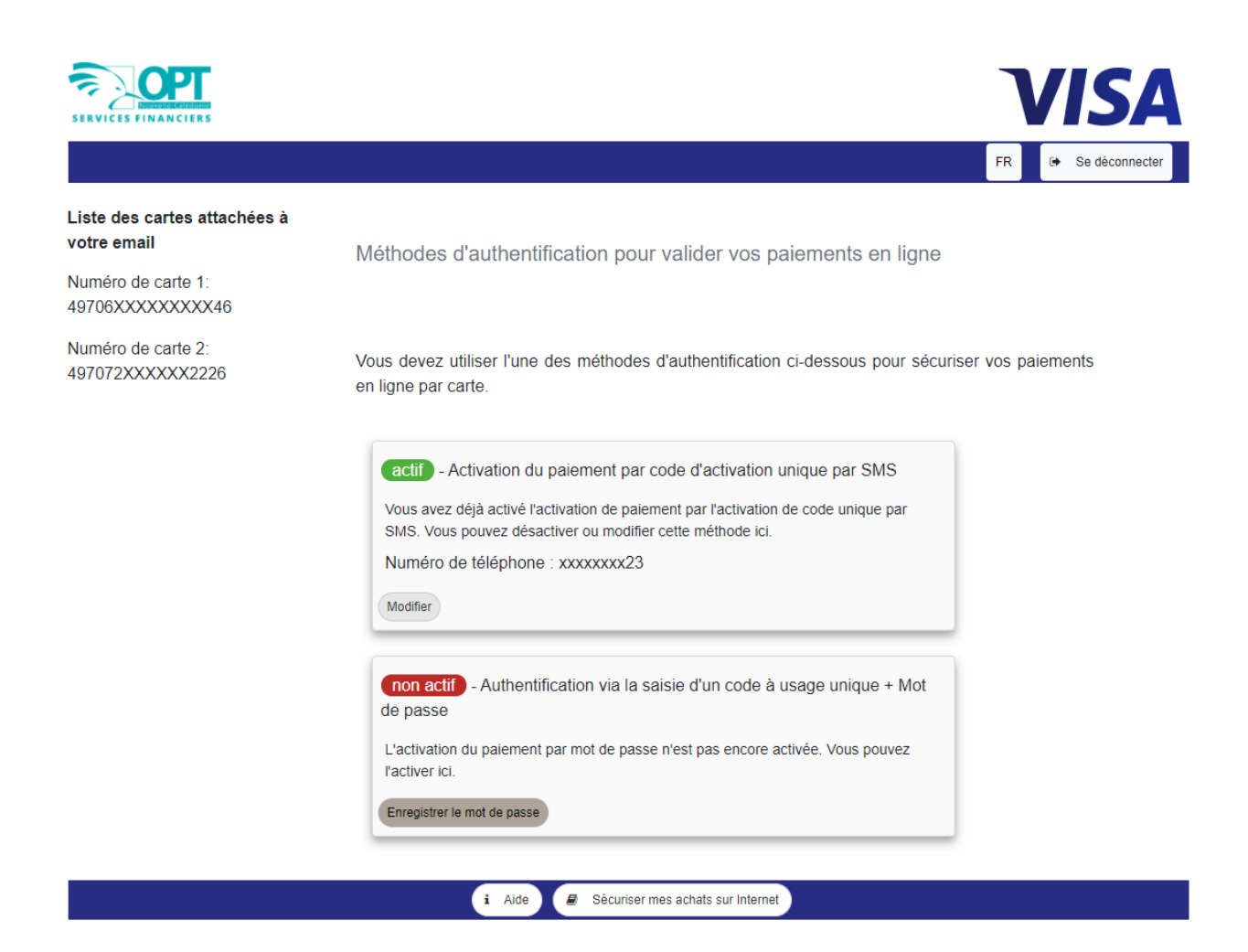

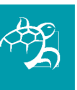

Cliquez sur « Enregistrer le mot de passe » :

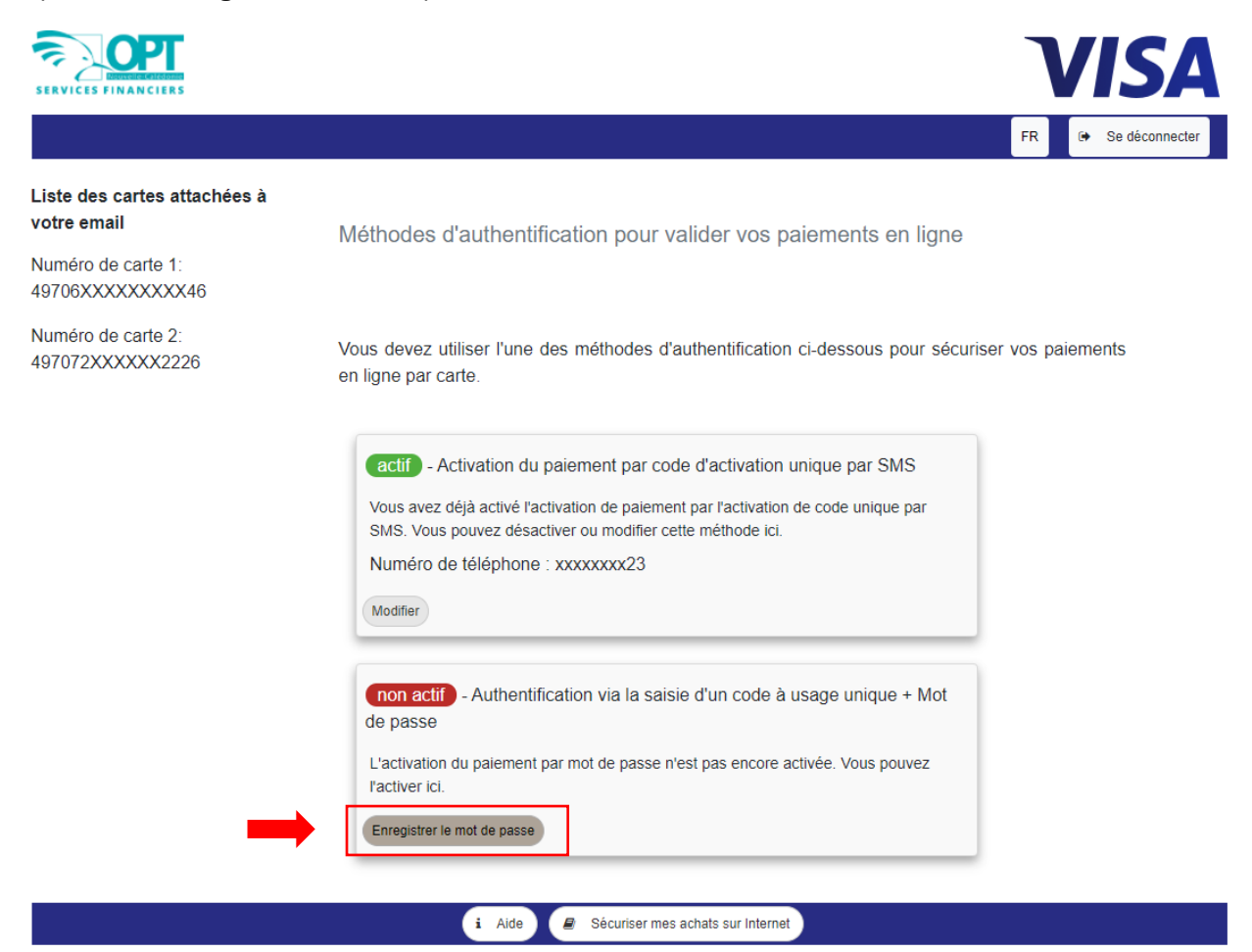

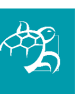

#### **4) CREATION DU MOT DE PASSE**

Créez un code à 4 chiffres, puis ré-écrivez-le une deuxième fois la case « Confirmation Mot de passe » et cliquez sur « OK » :

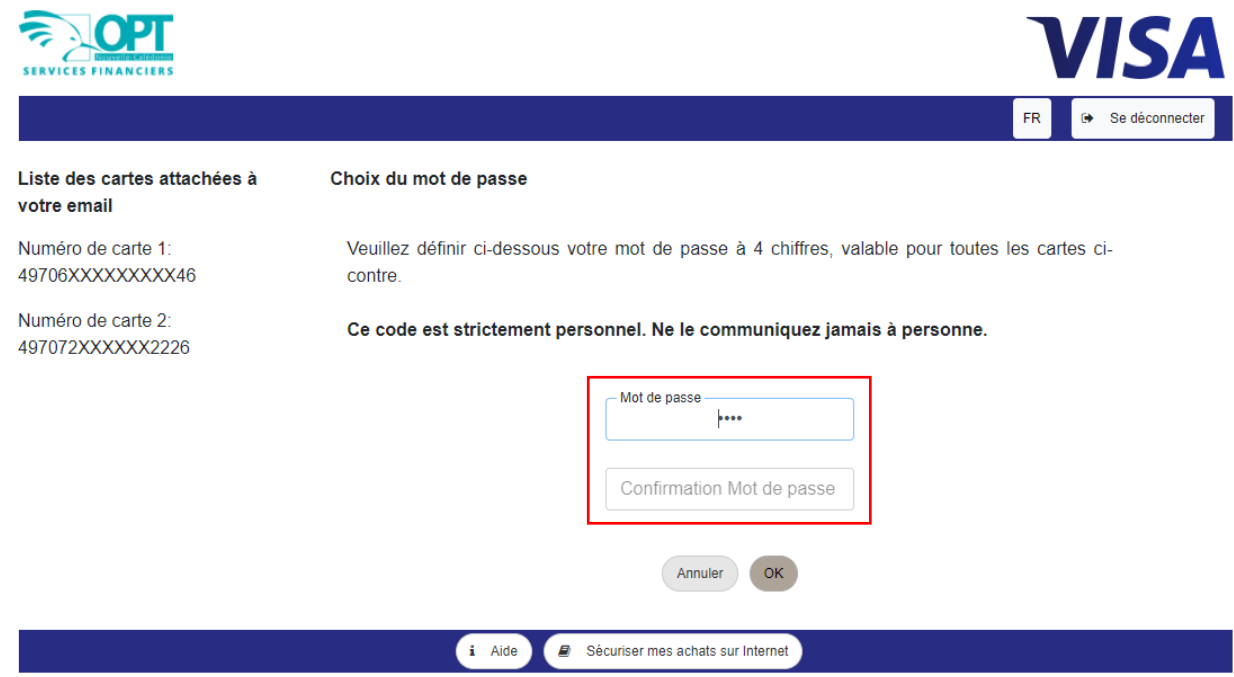

#### **Rappel : ce code doit rester confidentiel et n'être divulgué à personne.**

Si le code inscrit dans la case « Confirmation Mot de passe » ne correspond pas au « Mot de passe », ce message d'erreur s'affiche :

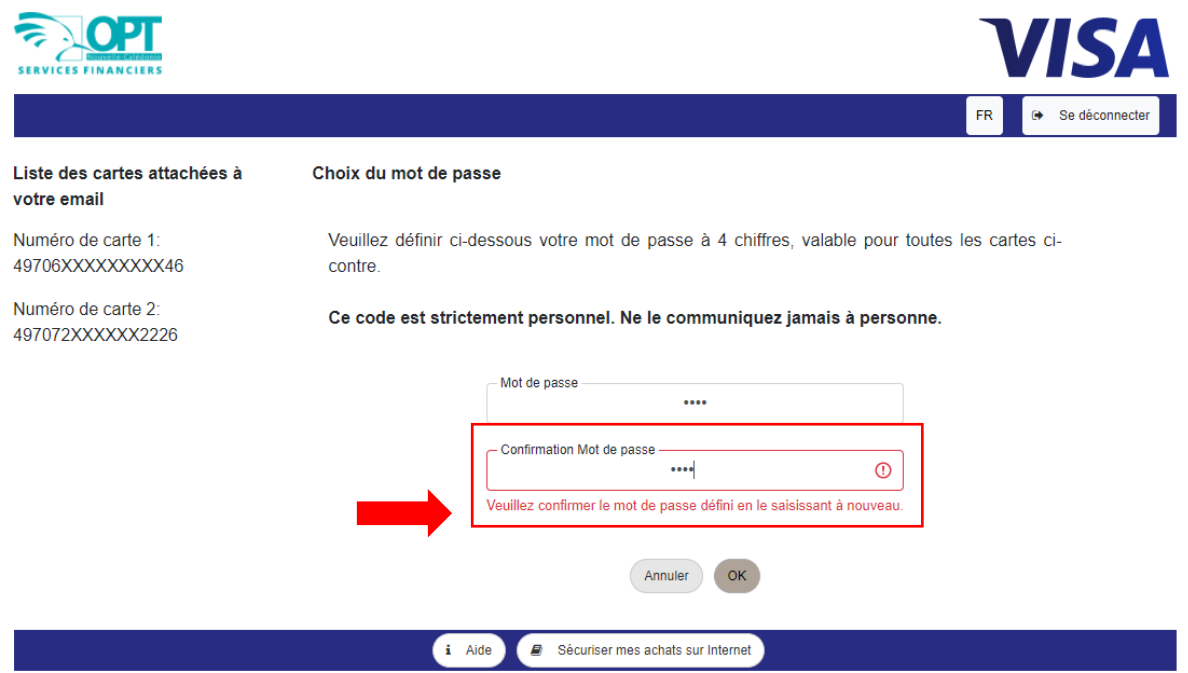

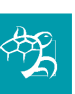

Si votre « Confirmation Mot de passe » correspond à votre « Mot de passe », le 2<sup>e</sup> rectangle devient vert et « actif » :

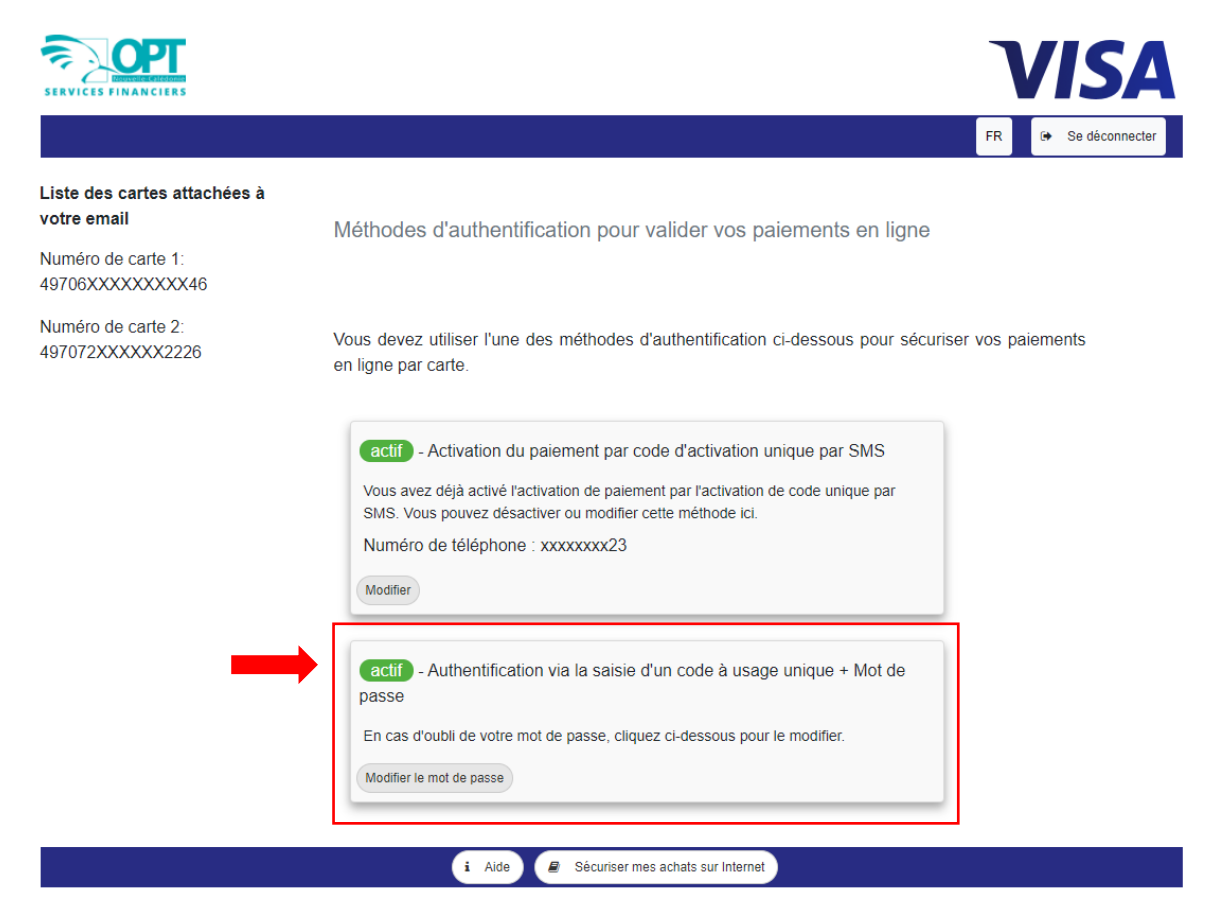

*6/ 14*

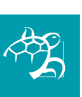

### **5) AUTHENTICATION REUSSIE**

Votre demande a été prise en compte. Un message s'affiche en haut à droite de votre écran :

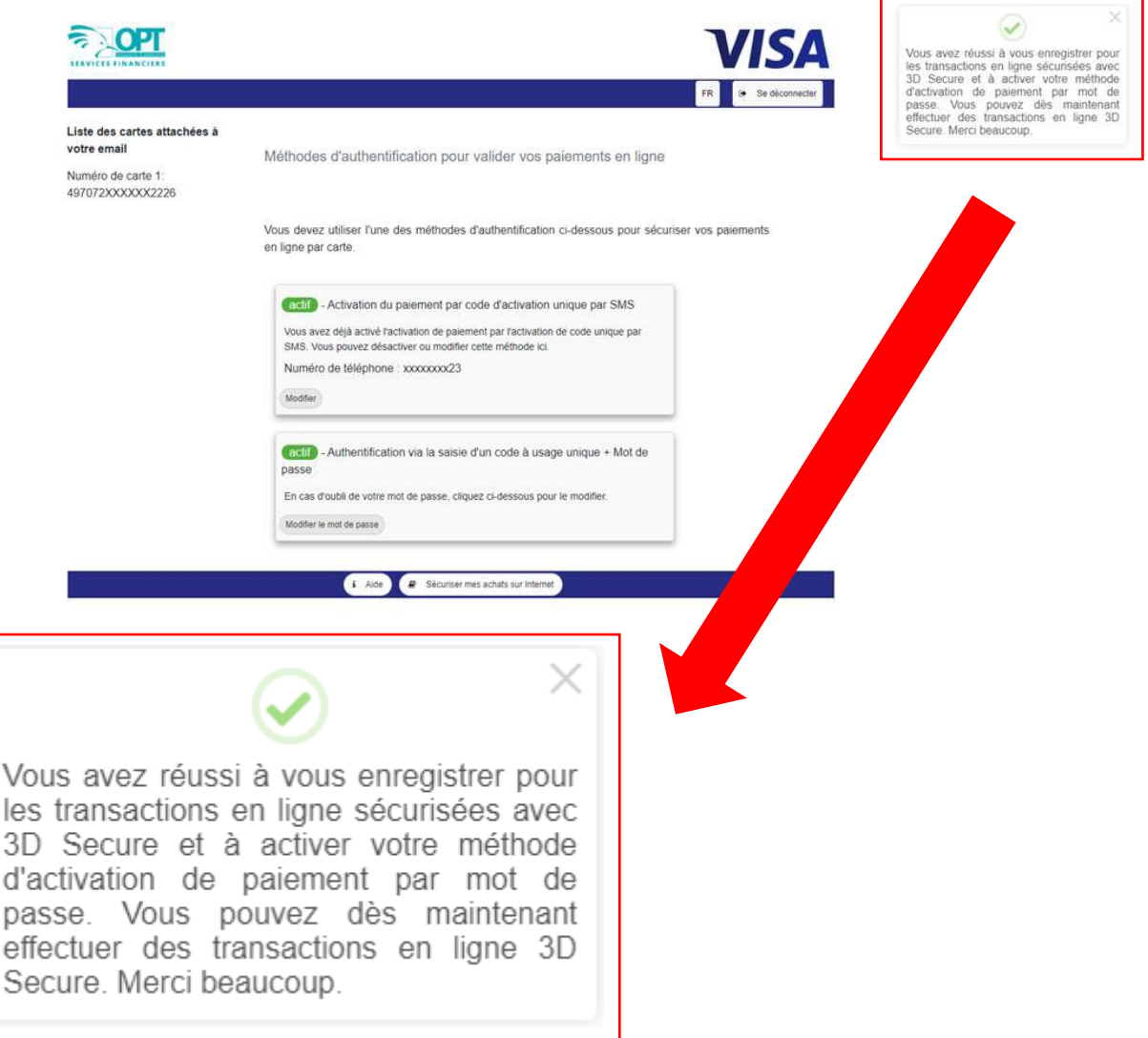

Vous pouvez désormais utiliser ce code à 4 chiffres sur les sites marchands lors de vos achats !

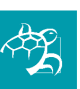

#### **6) MODIFICATION DU CODE EPIN**

Vous souhaitez modifier votre code « ePin » à 4 chiffres, tapez votre e-mail rattaché à votre contrat CCP puis cliquez sur « OK » :

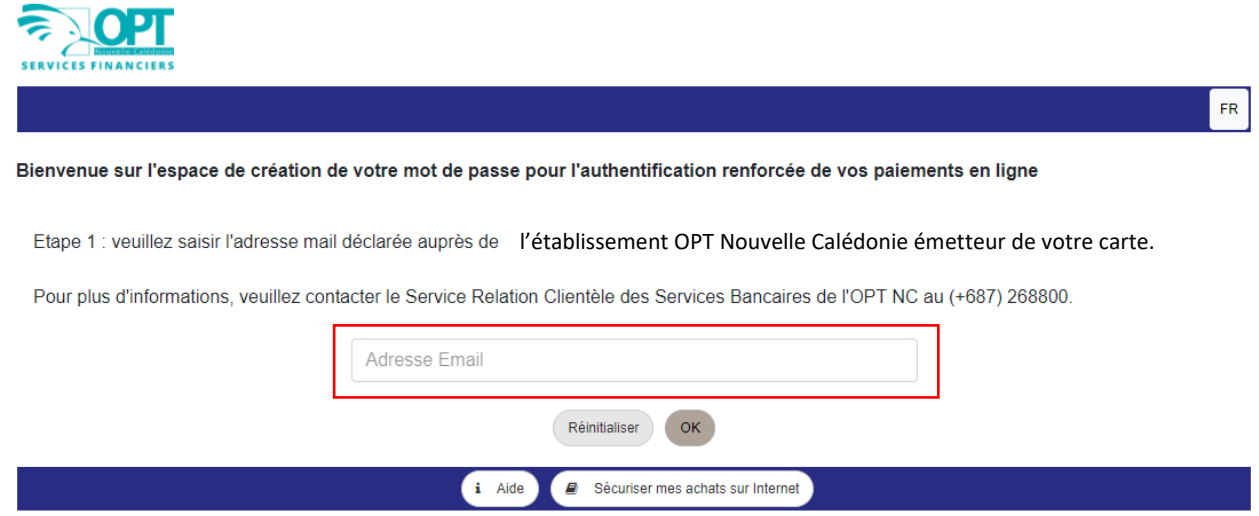

Tapez le code reçu par SMS et le code reçu sur votre boîte e-mail **(pensez à regarder dans vos « courriers indésirables » ou « spam »)** : la page suivante s'affiche.

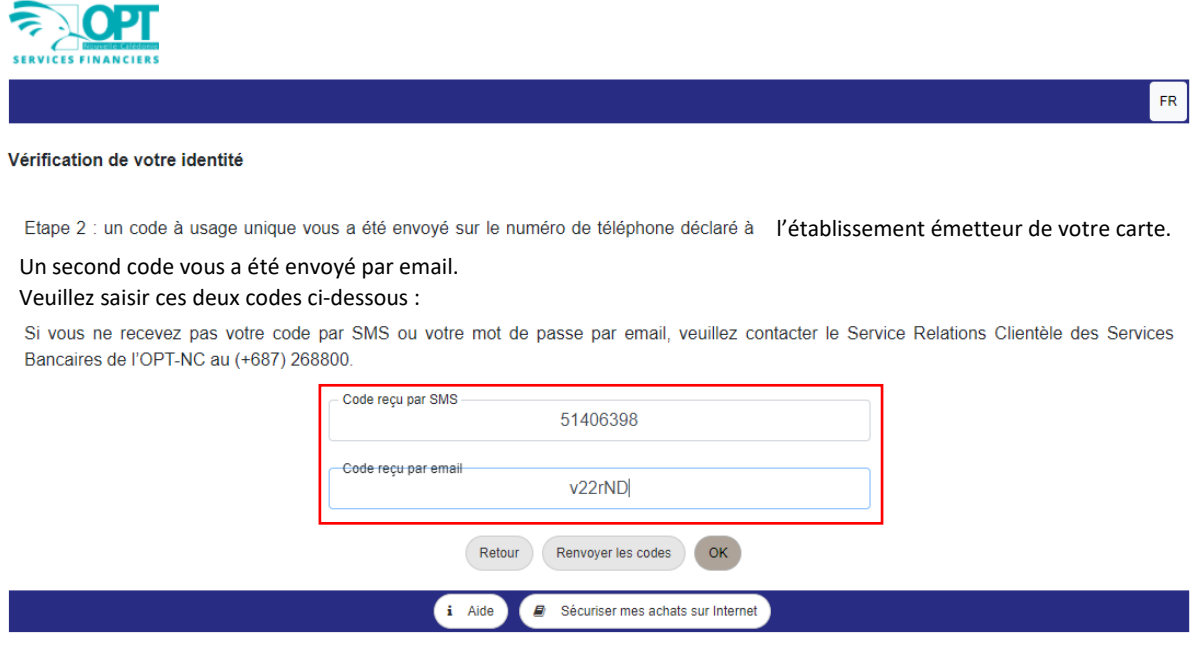

Il n'est pas demandé de saisir l'ancien code.

*8/ 14*

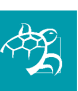

Le 2<sup>e</sup> rectangle est déjà vert et « actif ». Cliquez sur « Modifiez le mot de passe » :

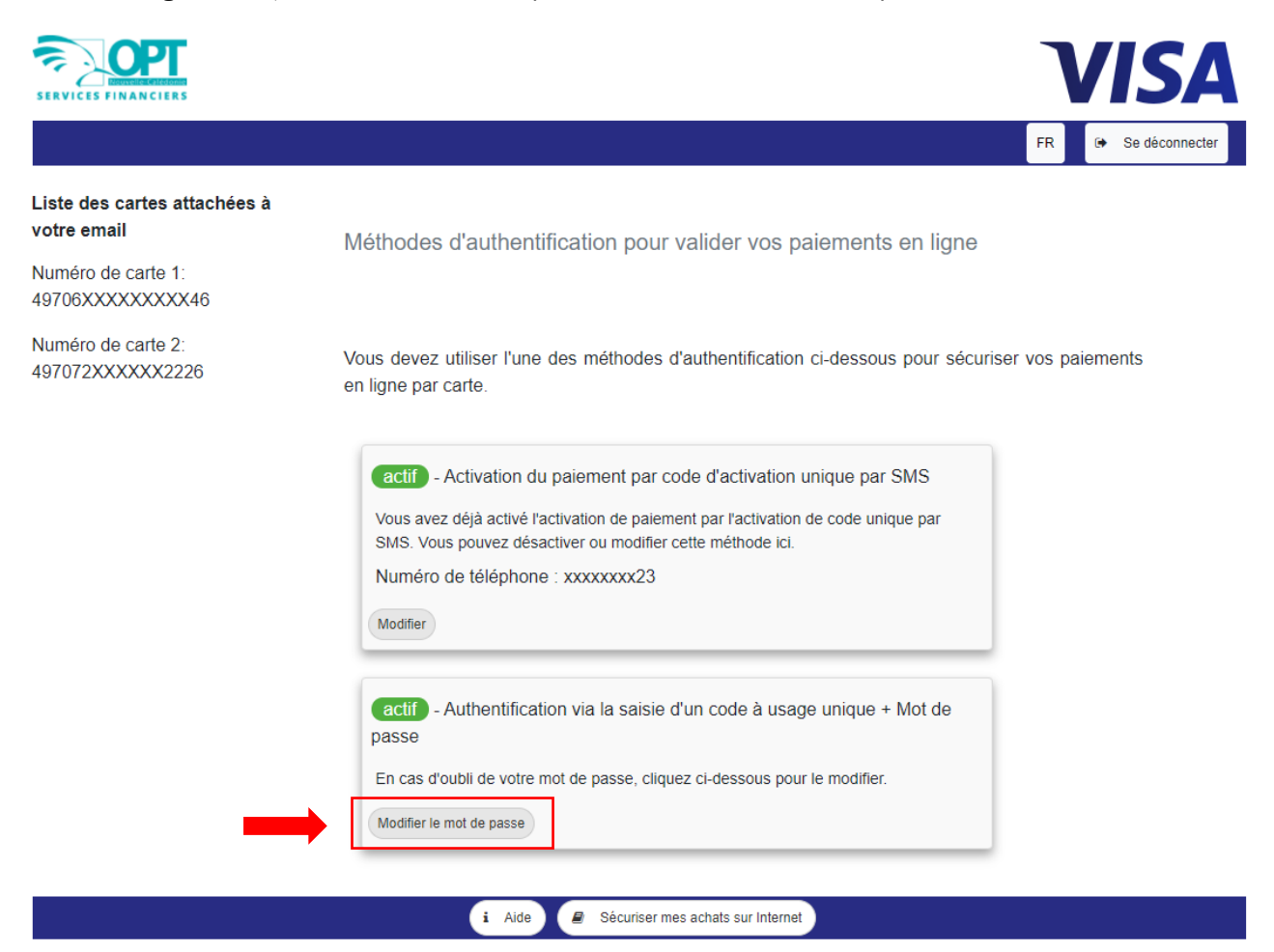

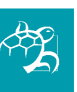

Créez un nouveau code à 4 chiffres, puis ré-écrivez-le une deuxième fois dans la case « Confirmation Mot de passe » et cliquez sur « OK » :

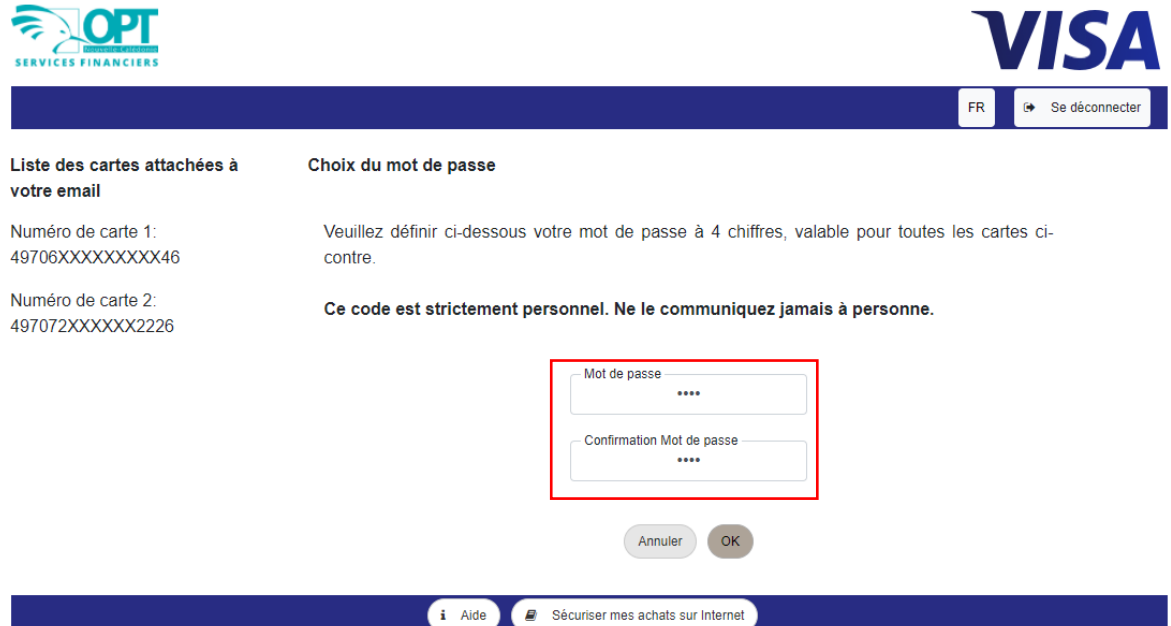

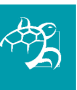

Votre demande a été prise en compte. Un message s'affiche en haut à droite de votre écran :

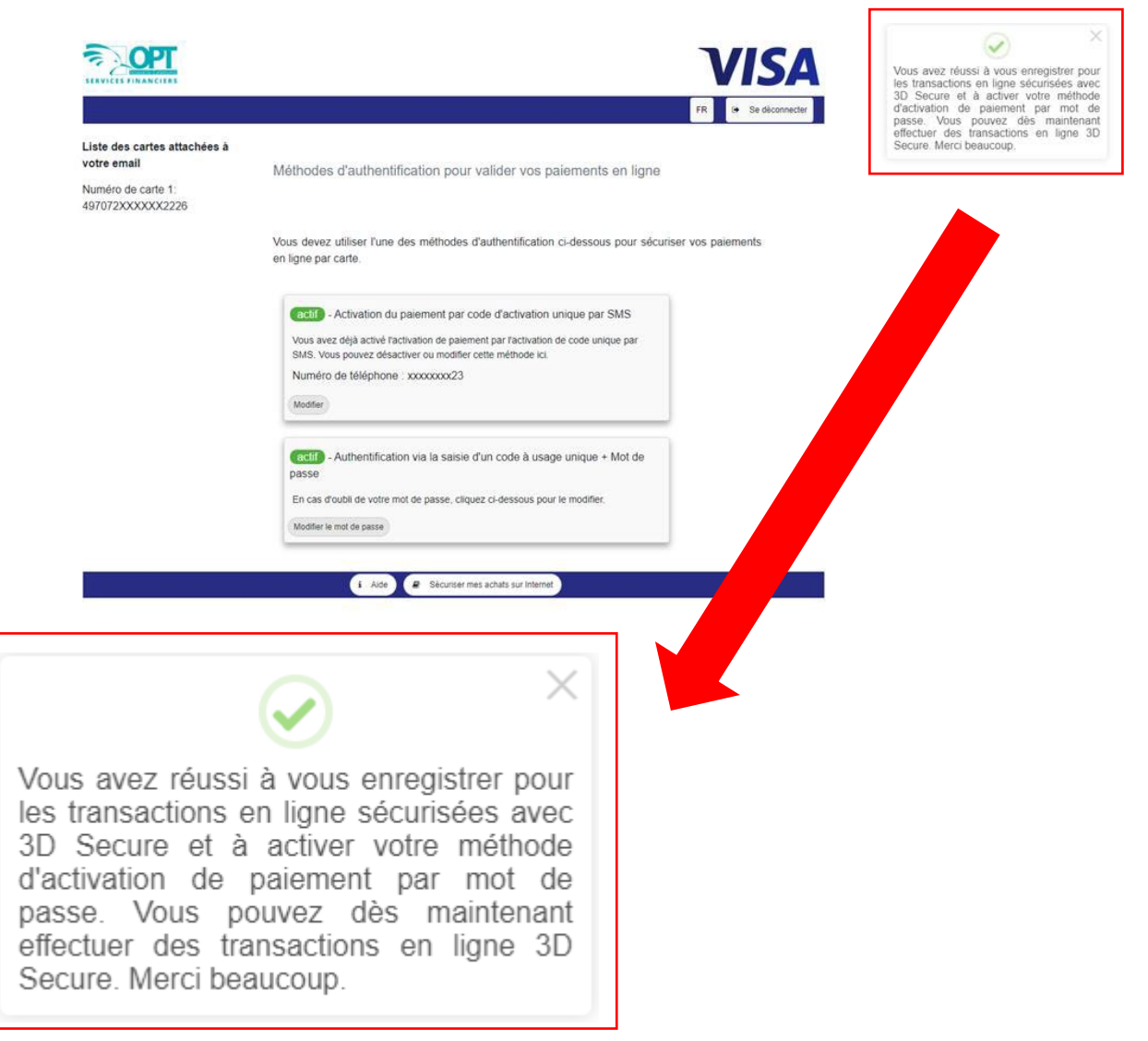

Votre nouveau code à 4 chiffres est prêt à être utilisé sur les sites marchands !

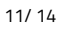

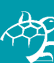

#### **7) PAIEMENT SUR LES SITES MARCHANDS**

#### **a) Paiement annulé**

Sur les sites marchands, lors du paiement de votre achat, tapez votre code ePin à 4 chiffres puis

cliquez sur « Valider » :

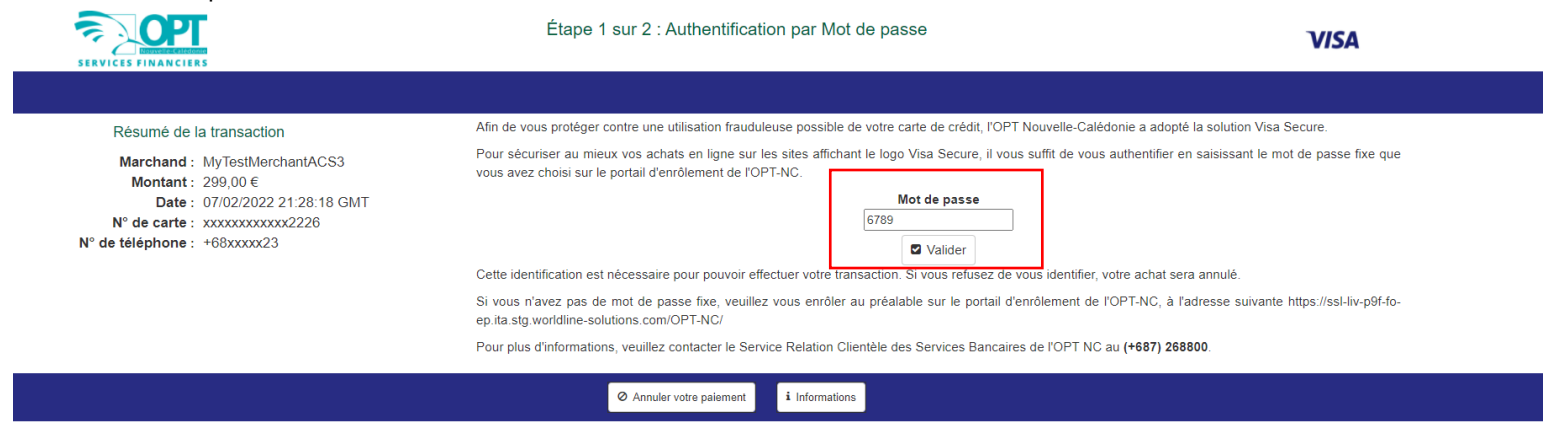

#### Ensuite, tapez le code reçu par SMS :

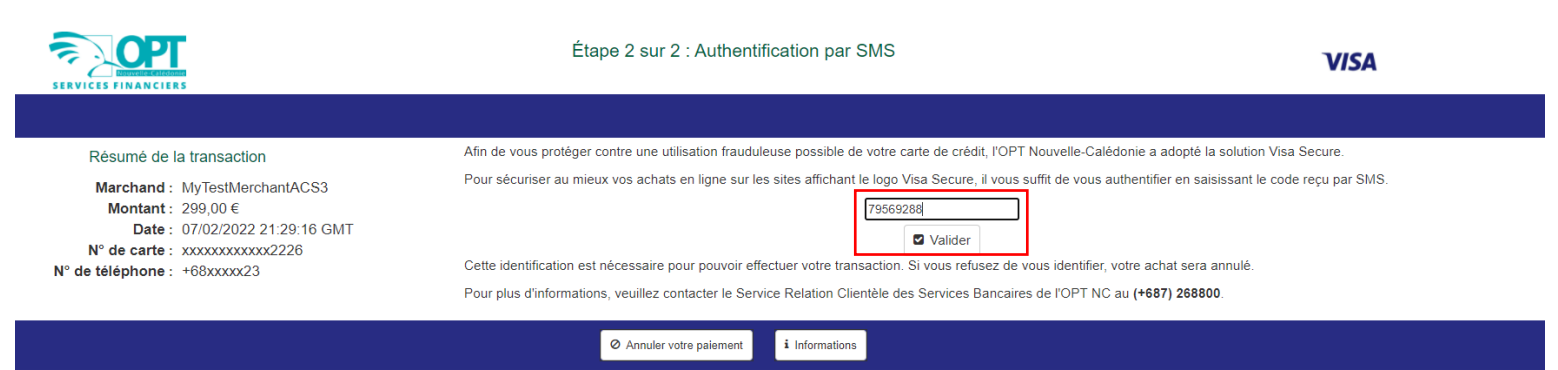

#### Si l'un des 2 codes n'est pas correct, ce message d'erreur s'affiche :

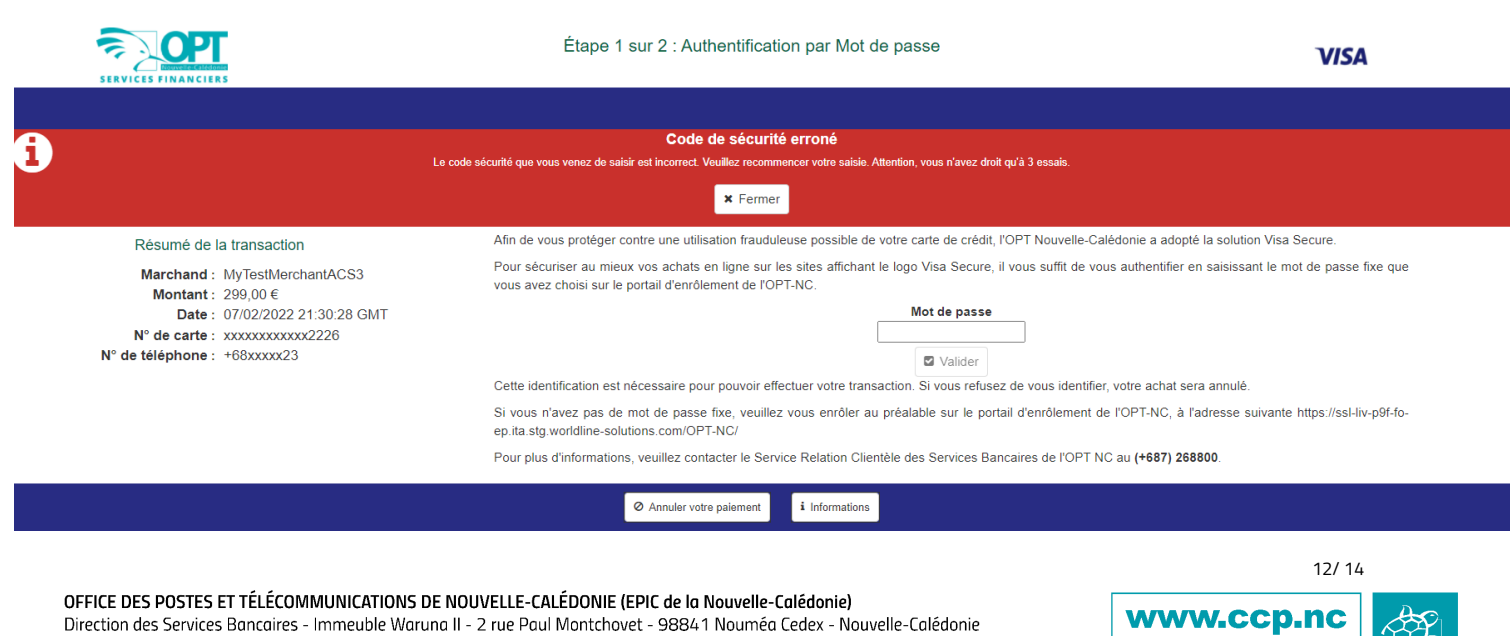

Centre Financier de Nouméa - téléphone (+687) 268800 - ch @opt.nc - RCS Nouméa 2002 B132 720 - RIDET 132 720 001

Et votre paiement est annulé :

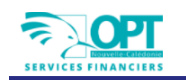

#### Étape 1 sur 2 : Authentification par Mot de passe

**VISA** 

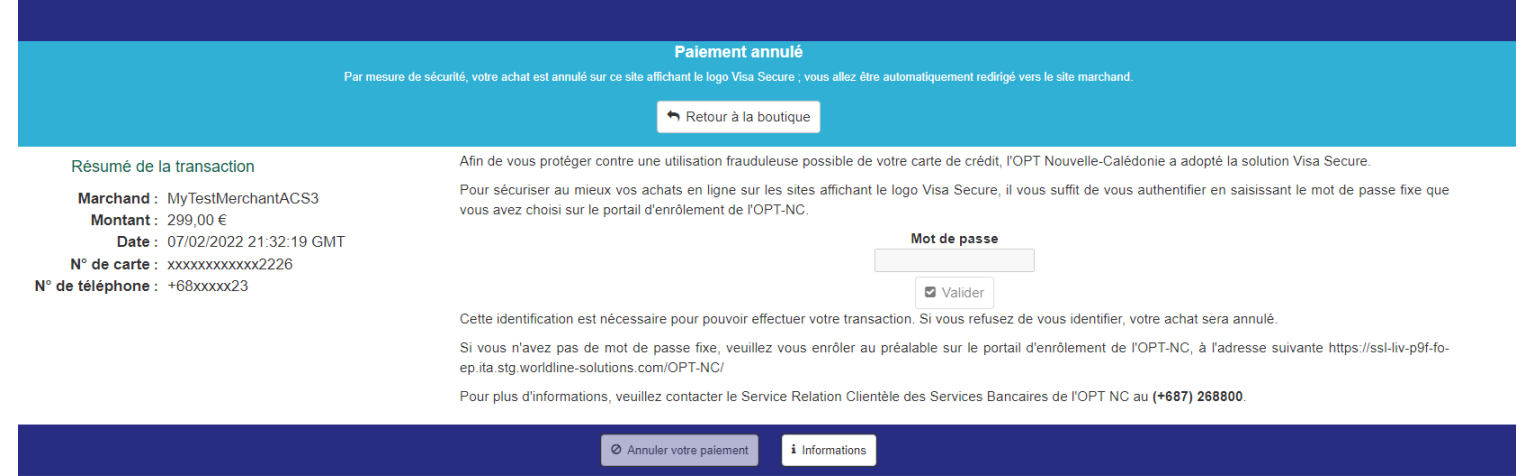

#### **b) Paiement réussi**

Sur les sites marchands, lors du paiement de votre achat, tapez votre code ePin à 4 chiffres puis cliquez sur le bouton « Valider » :

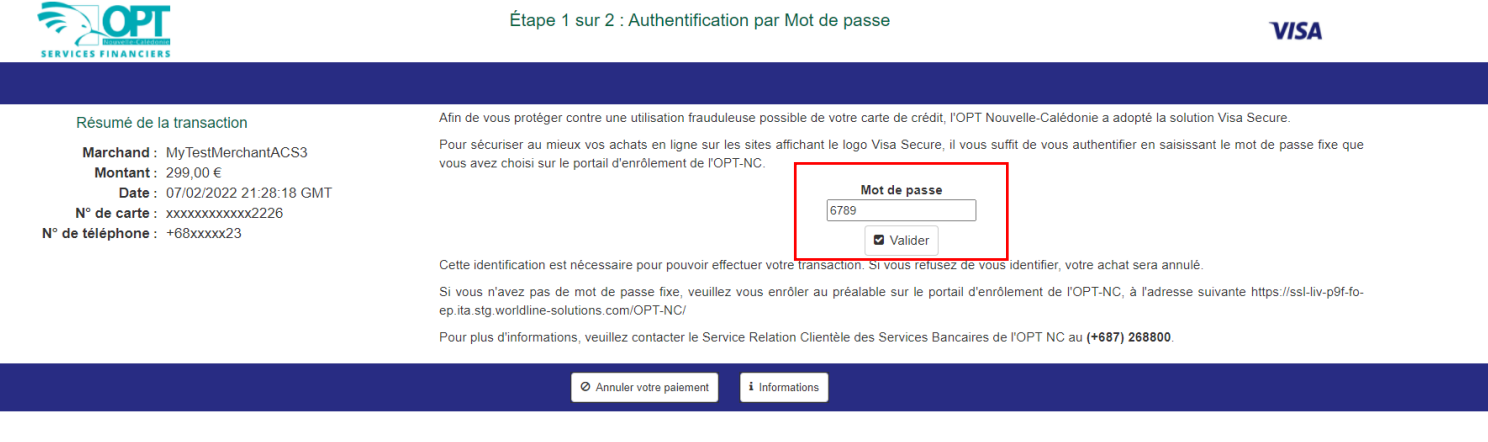

#### Ensuite, tapez le code reçu par SMS :

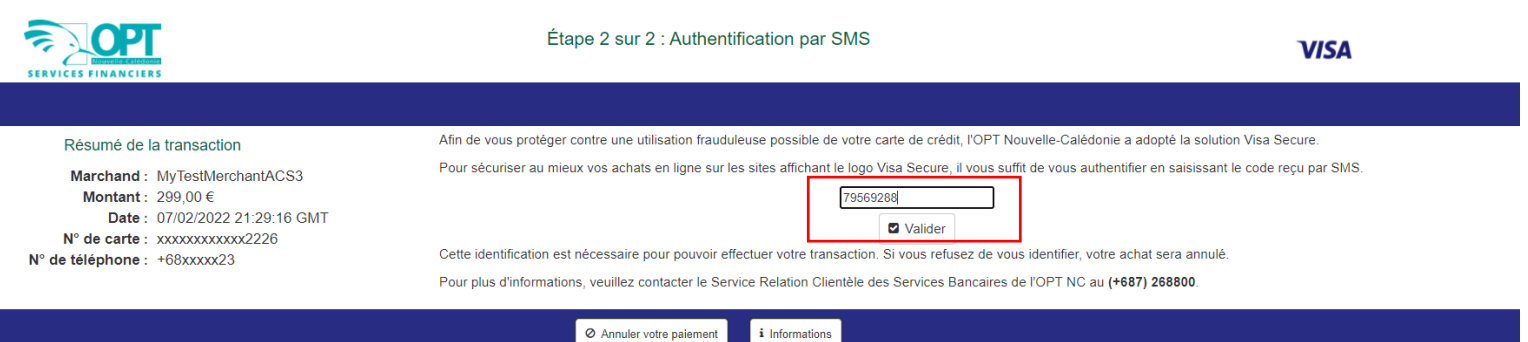

OFFICE DES POSTES ET TÉLÉCOMMUNICATIONS DE NOUVELLE-CALÉDONIE (EPIC de la Nouvelle-Calédonie) Direction des Services Bancaires - Immeuble Waruna II - 2 rue Paul Montchovet - 98841 Nouméa Cedex - Nouvelle-Calédonie Centre Financier de Nouméa - téléphone (+687) 268800 - ch @opt.nc - RCS Nouméa 2002 B132 720 - RIDET 132 720 001

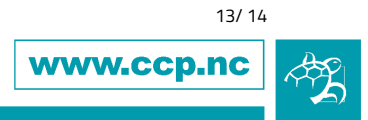

Si les 2 codes sont corrects, cette page s'affiche :

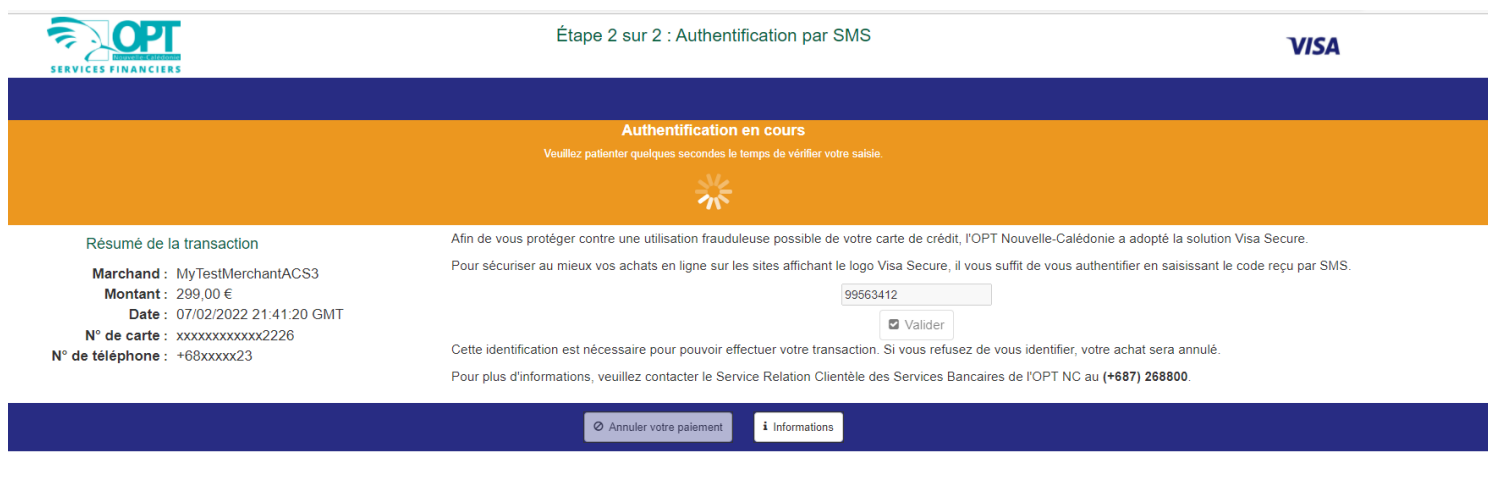

### Votre authentification est réussie, et votre paiement accepté :

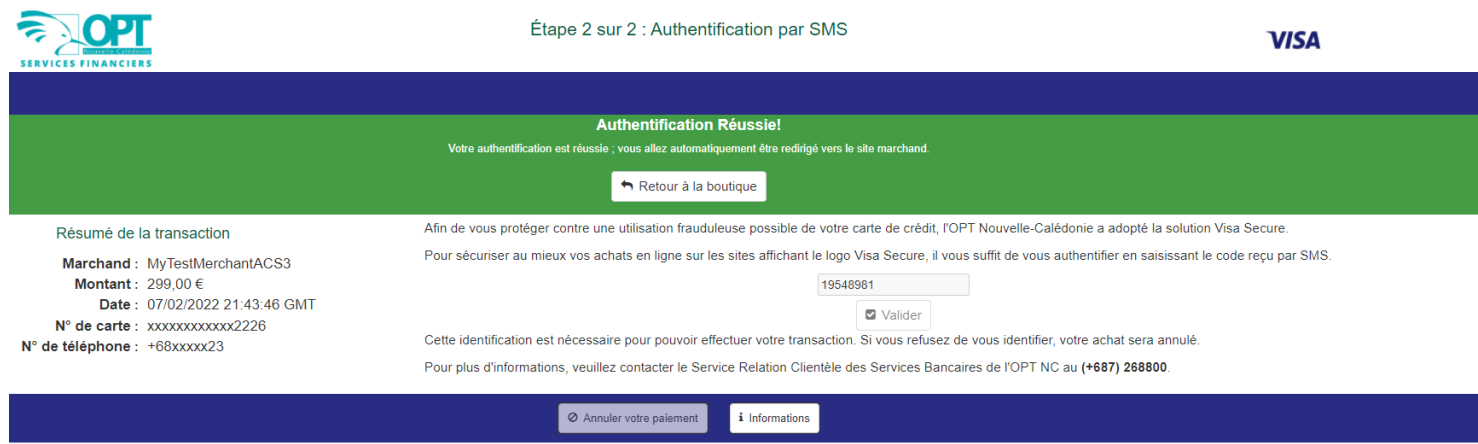

Vous êtes désormais prêt à faire des achats en ligne encore plus sécurisés !

OFFICE DES POSTES ET TÉLÉCOMMUNICATIONS DE NOUVELLE-CALÉDONIE (EPIC de la Nouvelle-Calédonie) Direction des Services Bancaires - Immeuble Waruna II - 2 rue Paul Montchovet - 98841 Nouméa Cedex - Nouvelle-Calédonie Centre Financier de Nouméa - téléphone (+687) 268800 - cfn@opt.nc - RCS Nouméa 2002 B132 720 - RIDET 132 720 001

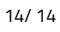